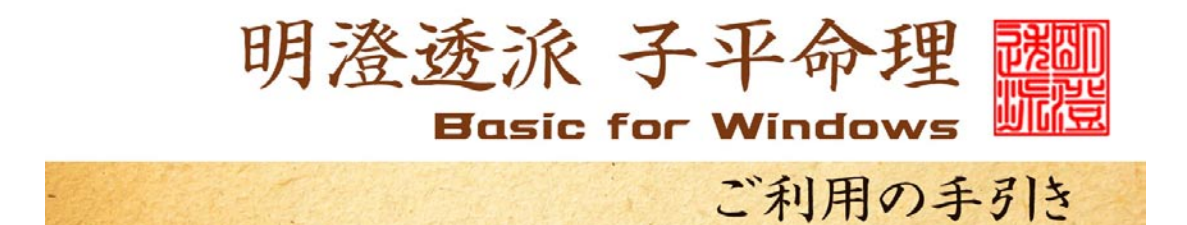

セットアップ

- 1 子平BasicのCDを、PCのCDスロットにセットします。
- 2 デスクトップ(Windows の初期画面)にある、[マイ コンピュータ]というアイ コンをWクリックし、開いたら、[CDドライブ]又は[DVDドライブ]という アイコンをWクリックしてください。
- 3 CDの中に[子平Basic]というフォルダが在りますので、右クリックし、 ウインドが開いたら[コピー]を左クリックしてください。
- 4 デスクトップに戻り、任意の場所で右クリックし、[貼り付け]を左クリックし ます。するとデスクトップ上に[子平Basic]というフォルダが置かれます。
- 5 [子平Basic]をWクリックすると、ウインドが開き、中にある[Shihe i-Basic]というアイコンを右クリックし、ウインドが開いたら、[ショ ートカットの作成]を左クリックします。出来上がった[Shihei―Bas icへのショートカット]を右クリックし、[切り取り]を左クリックします。次 にデスクトップに戻って、任意の場所で右クリックし、[貼り付け]を左クリッ クします。
- 6 デスクトップに出来上がった[Shihei―Basicへのショートカット] をWクリックすれば、いつでも[子平Basic]が起動します。

入力方法

ソフトが起動すると次の画面が表示されます。

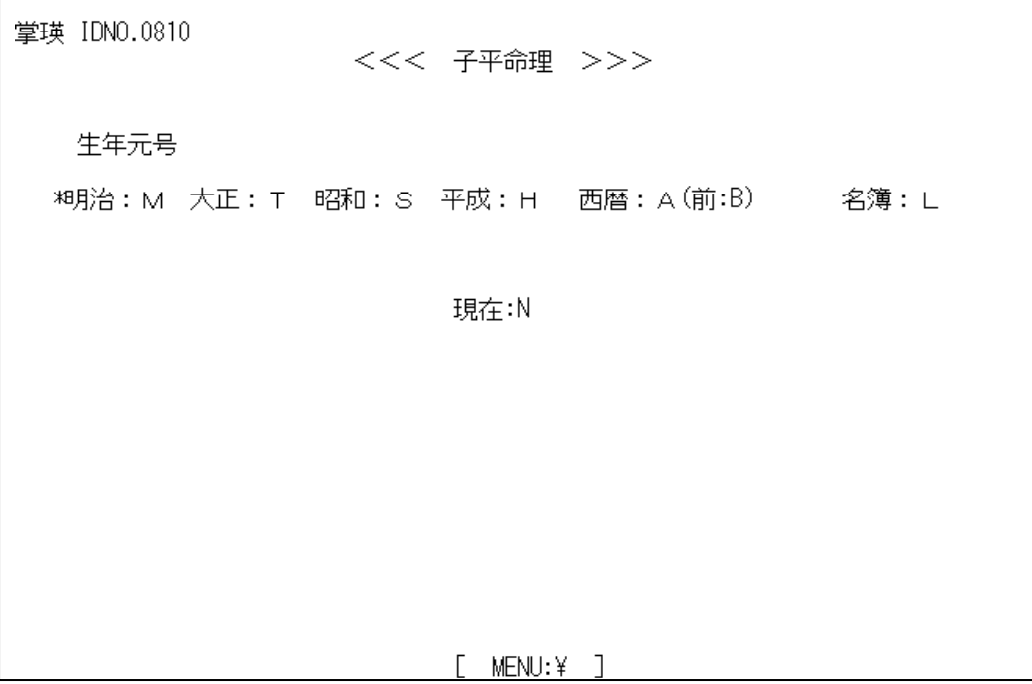

元号を選び、生年月日時を入力します。

この時、アルファベットは大文字で入力する必要があります。

小文字モードになっている場合は、Shiftキーを押しながら操作してくださ い。

大文字モードで固定した場合は、[Shift]+[Caps]キーを一回押してお きます。

掌瑛 IDNO.0810 <<< 子平命理 >>> 年 = (昭和\*\* 年 )?9 月 = ( 1-12 月 ) ? 10  $[$  MENU:  $\angle$  ]

数字キーを使って生年月日の数字を入力します。 数字が正しく入ったら、その都度[Enter]キーを押してください。

掌瑛 IDNO.0810 <<< 子平命理 >>> 年 = (昭和\*\* 年 )?9 月 = ( 1-12 月 ) ? 10  $H = (1-31H)$  ? 20 時 = ( 0-23 時 ) ? 8 ( 0-59 分 ) ? 20 時差の修正 (+-\*\*分) ? 氏名:皇后陛下 < 男命:H 女命:F 占卜:B 月盤:M 年盤:Y 訂正:T 時差修正:J やりなおし:R > 数字と名前の入力が終わったら、アルファベットキーで男女の別を選びます。 男性なら[H]、女性なら[F]を押すと、画面が変わり、命式が表示されます。 この時、漢字変換モードになっていると、画面が動きません。

その場合は、[半角]キーを押して切り替えてから、キーを押してください。 時差修正が必要な場合は、[J]を押して、[+]または[-]で修正してください。 ここで、[M]を選ぶと「群式」が表示され、[Y]を選ぶと、「測局」が表示され

ます。

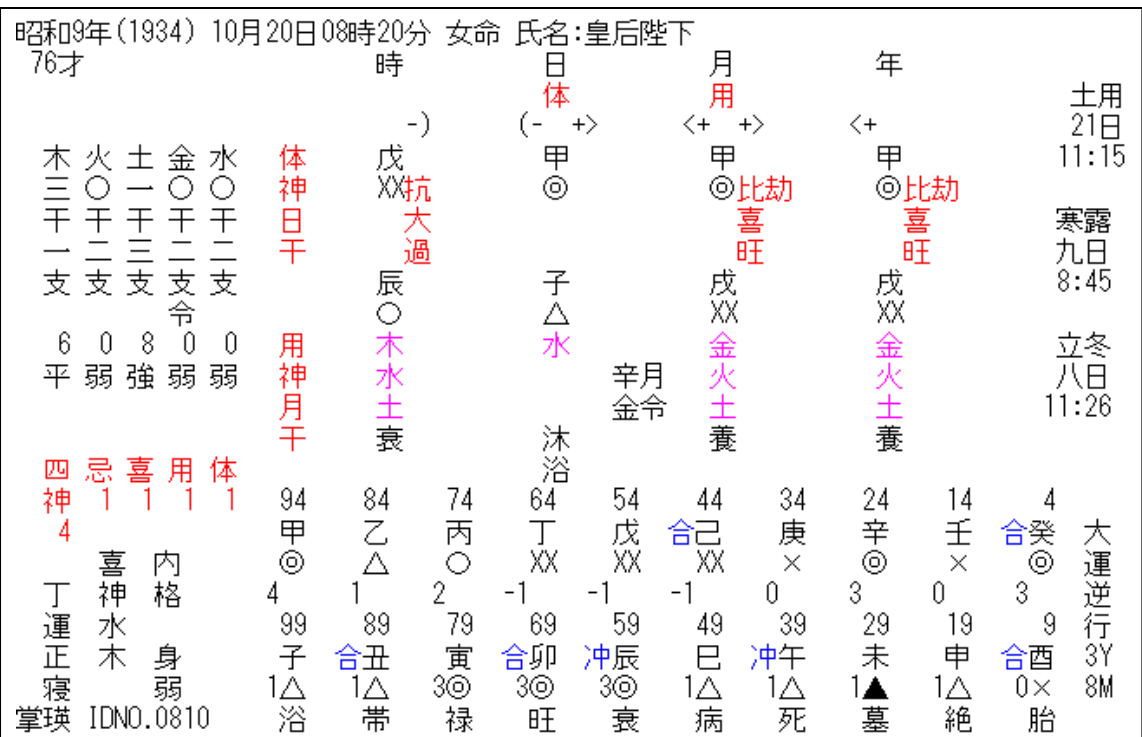

ここで、[C]キーを押すと画面の表示をそのまま印刷することができます。 [0]キーを押すと最初の画面に戻ります。

その他のキーは、押しても動作しません。